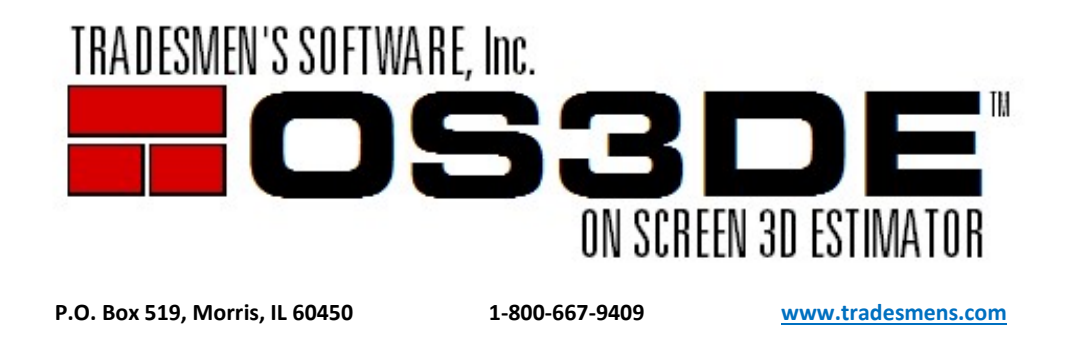

## License Box Update Instructions

1. Click on the Blue [Update Available] License box in the Upper Right

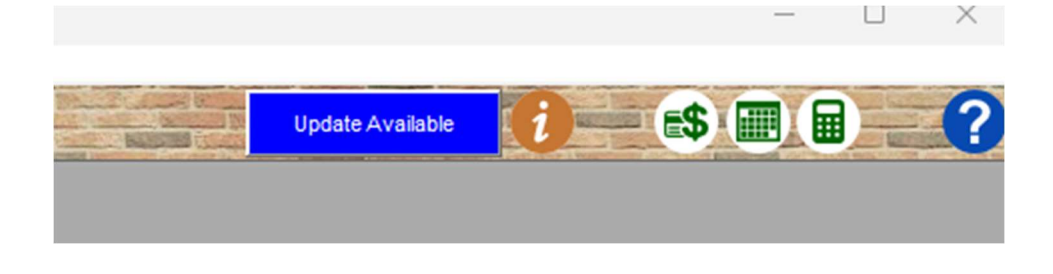

2. Click on the Blue [Download] button.

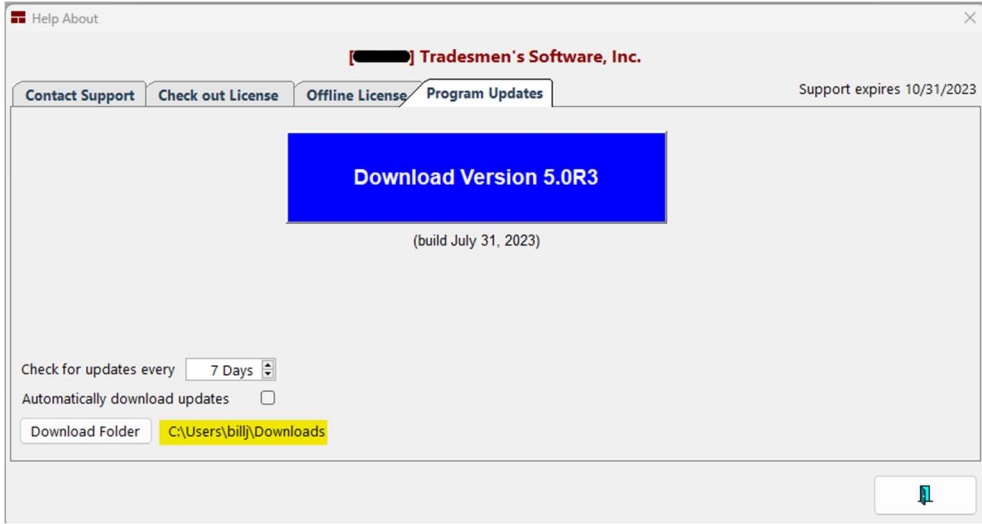

Note: that the Setup\_OS3DE\_\*.exe file is being saved to the \Downloads folder. This location can be changed. We recommend leaving it as the current Default location.

- 3. Close the OS3DE software program.
- 4. Goto the .\Downloads folder and Execute Setup\_OS3DE\_\*.exe
- Tag and Agree to the License Agreement
- [Next]
- DO NOT CHANGE the tag from Update to a Newer Version

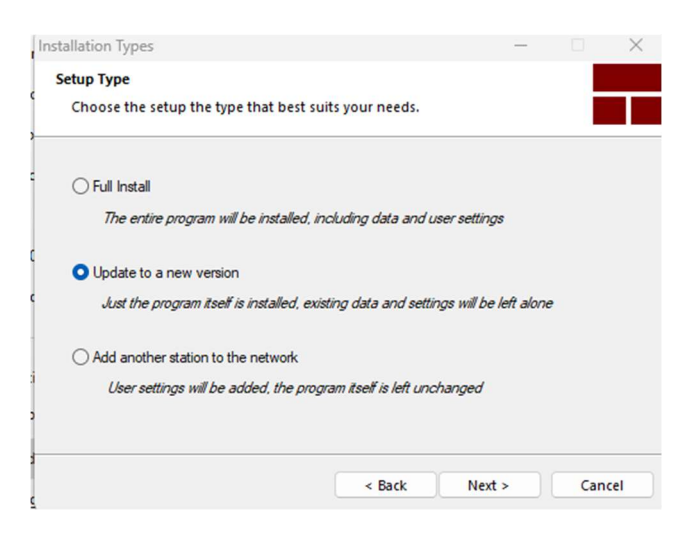

[Next]

This is the location where the updated files are going to be installed. The install Wizard should be picking up the last location of where OS3DE was launched/accessed from. You should not need to change the path.

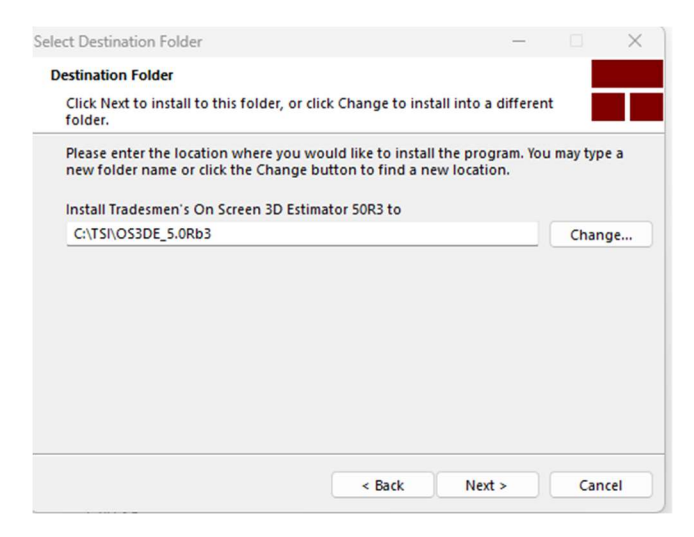

[Next]

## -Ready to Install

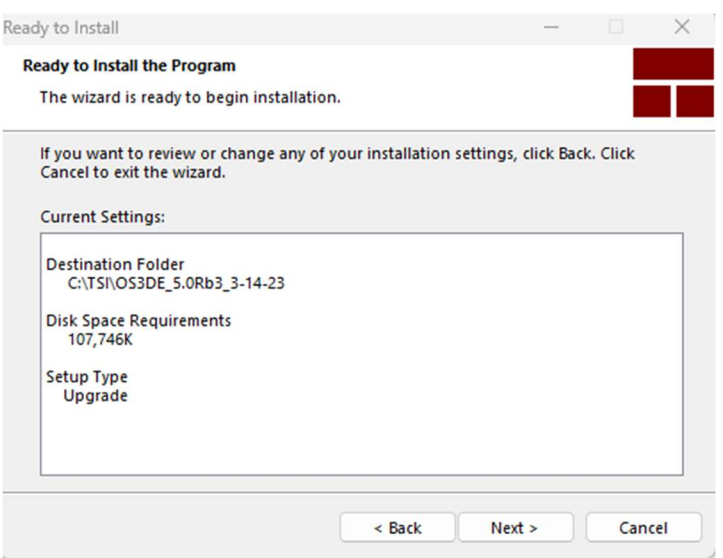

## [Next]

-Files are installed and have been updated

-Install PDF to TIFF is most likely unchecked. This is unchecked because the program was already installed on this computer/workstation. If this box is checked, PDF to TIFF was not detected and you are welcome to install, configure and use if desired.

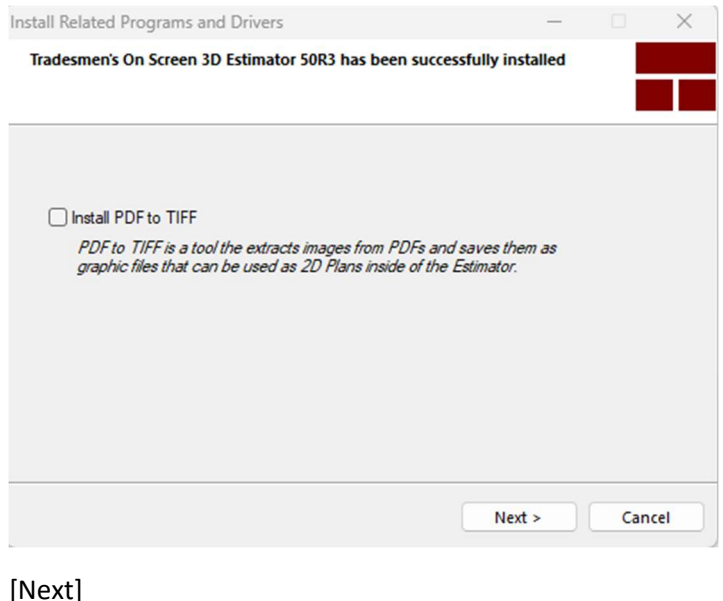

## [Next]

[Finish]